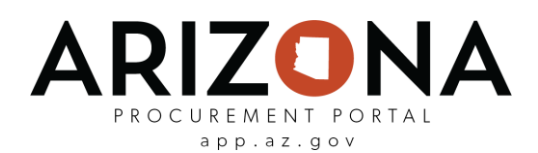

## **Creating Change Orders**

*This document is a quick-reference guide for users who would like to create price/quantity change orders or admin change orders in the Arizona Procurement Portal (APP). Once a purchase requisition has been fully approved, it will become a purchase order and have its funds encumbered with AFIS. Once a purchase order has been created, the user will have the ability to initiate a change order to make changes. If the user changes the price or quantity of the original purchase order, the order will go through the Purchase Requisition Approval Path again. For all other changes, the order will only have to go through a finance approval.*

*If you have any questions, please contact the APP Help Desk at [app@azdoa.gov.](mailto:app@azdoa.gov) Additional resources are also available on the SPO Website:<https://spo.az.gov/>*

## **Creating a Change Order or Admin Change Order**

Users will be able to initiate a change order from their purchase orders. Once they have created a change order, they will be able to determine if they want to create an admin change order (which involves changing only the tax or budget information) or a price/quantity change order (which involves changing the price and/or quantity of the requisition).

- 1. Navigate to app.az.gov to access the APP landing page and enter login credentials.
- 2. Click on **Procurement**  $\rightarrow$  **Browse Orders** at the top of the screen.
- 3. Select the **Pencil** icon for the appropriate purchase order.
- 4. Click the **Change Order** button.

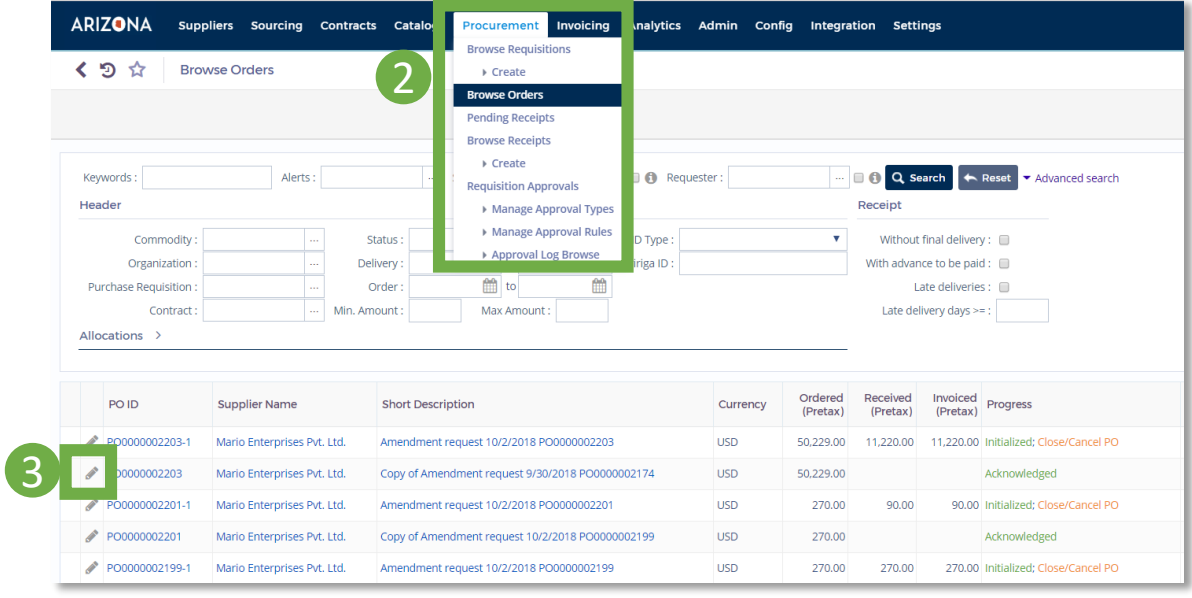

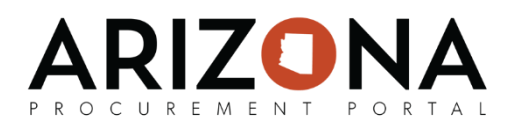

## **Creating a Change Order or Admin Change Order (***continued)*

When creating a change order, the following modifications will be triggered:

- An automatic unique number will be assigned
- A status of previous order will change to "Canceled by a Change"
- Receipts and invoices of previous order will be transferred
- A PDF of the purchase order will record the changes and amendment number
- 5. Once a Change Order has been initiated, a new purchase requisition will pop up and the information from the original purchase requisition information will carry over.

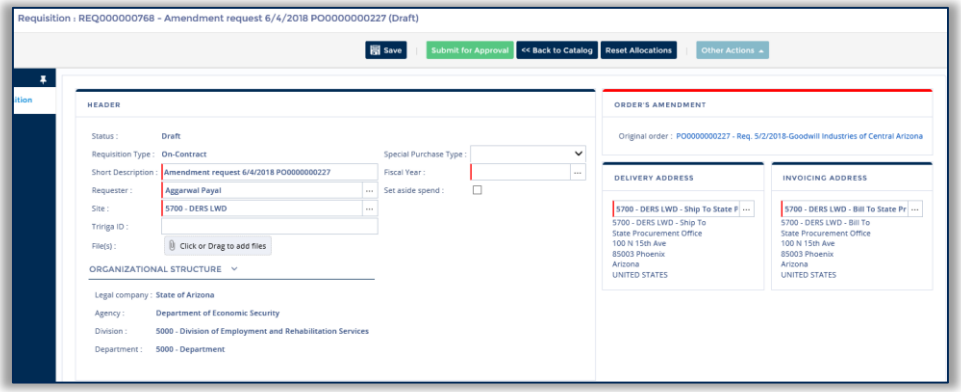

6. Change the information as needed to accurately reflect the change order. If the quantity OR unit price of the PR was changed, the requisition will go through the approval process again.

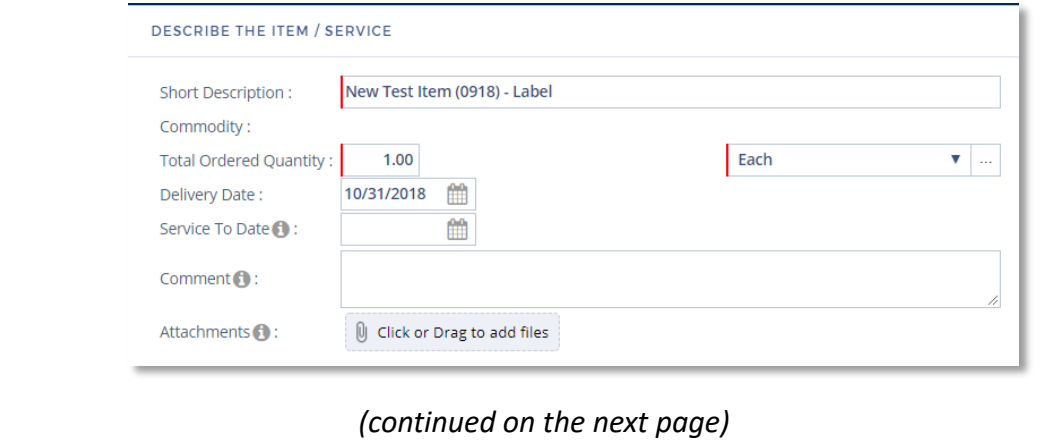

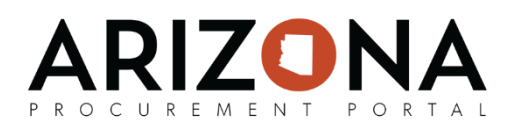

## **Creating a Change Order or Admin Change Order (***continued)*

After you have finished making changes to the purchase requisition click the **Submit for Approval** button. Depending on the types of changes you have made, the workflow will update as described below:

**1. Admin Change Order:** If the requisition did not have its total price and/or quantity modified, the requisition will only go through the Finance Approver to validate the proper use of budget information:

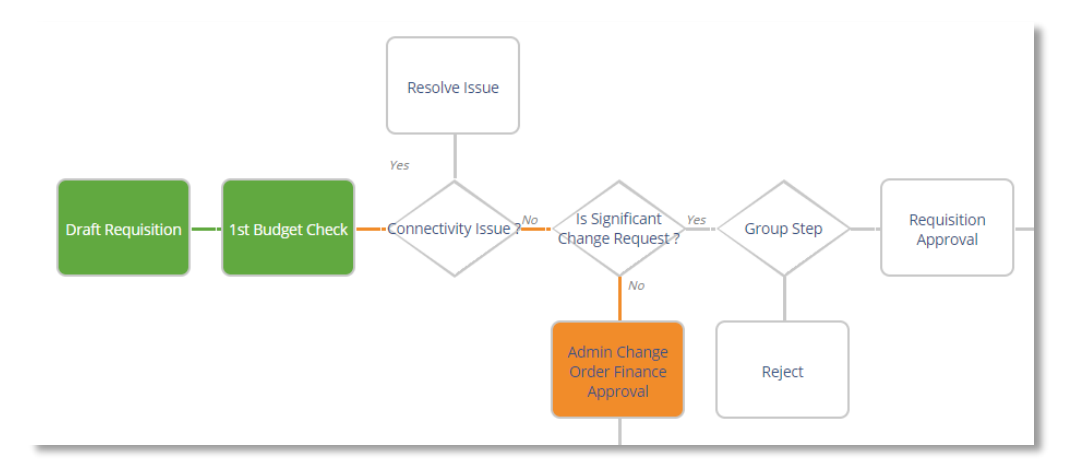

**2. Price/Quantity Change Order:** If the requisition had its quantity and/or price modified, the requisition will only go through the Agency-defined purchase requisition approval path again:

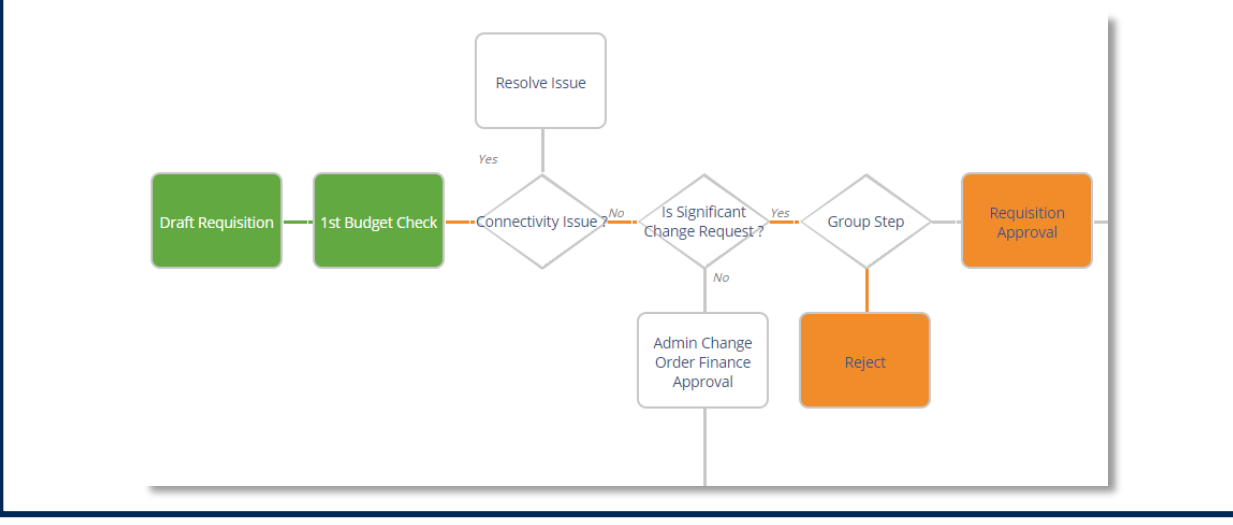